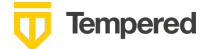

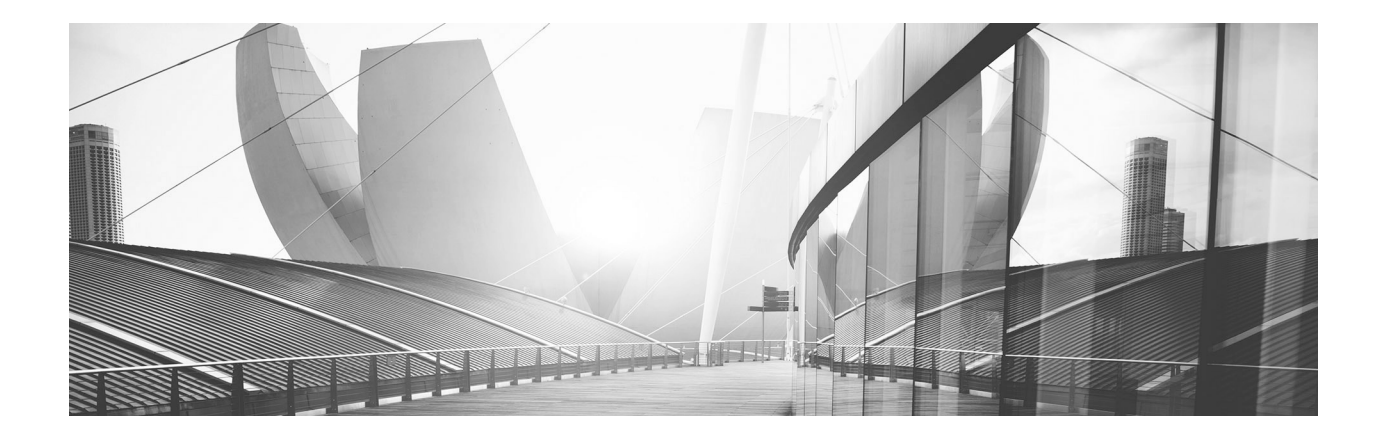

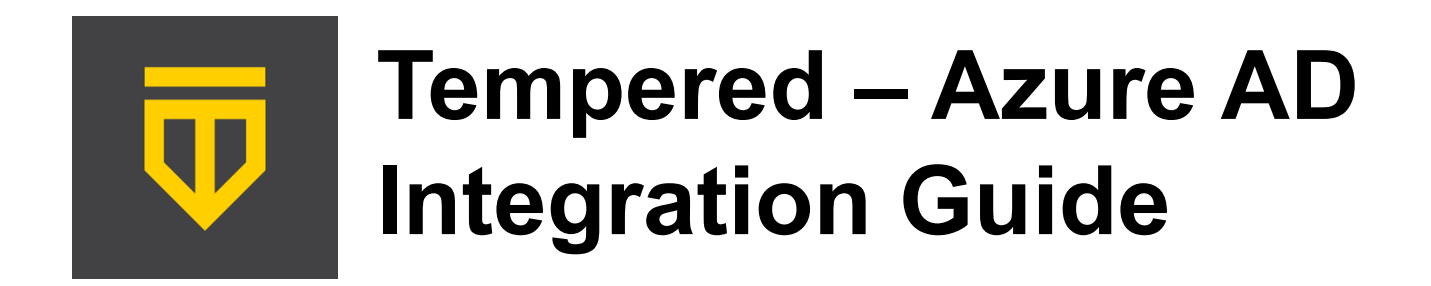

Setting up your Conductor to use the Authentication Platform Azure AD and optionally MFA for Conductor users and/or Remote Access Users

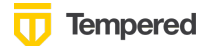

### **Table of Contents**

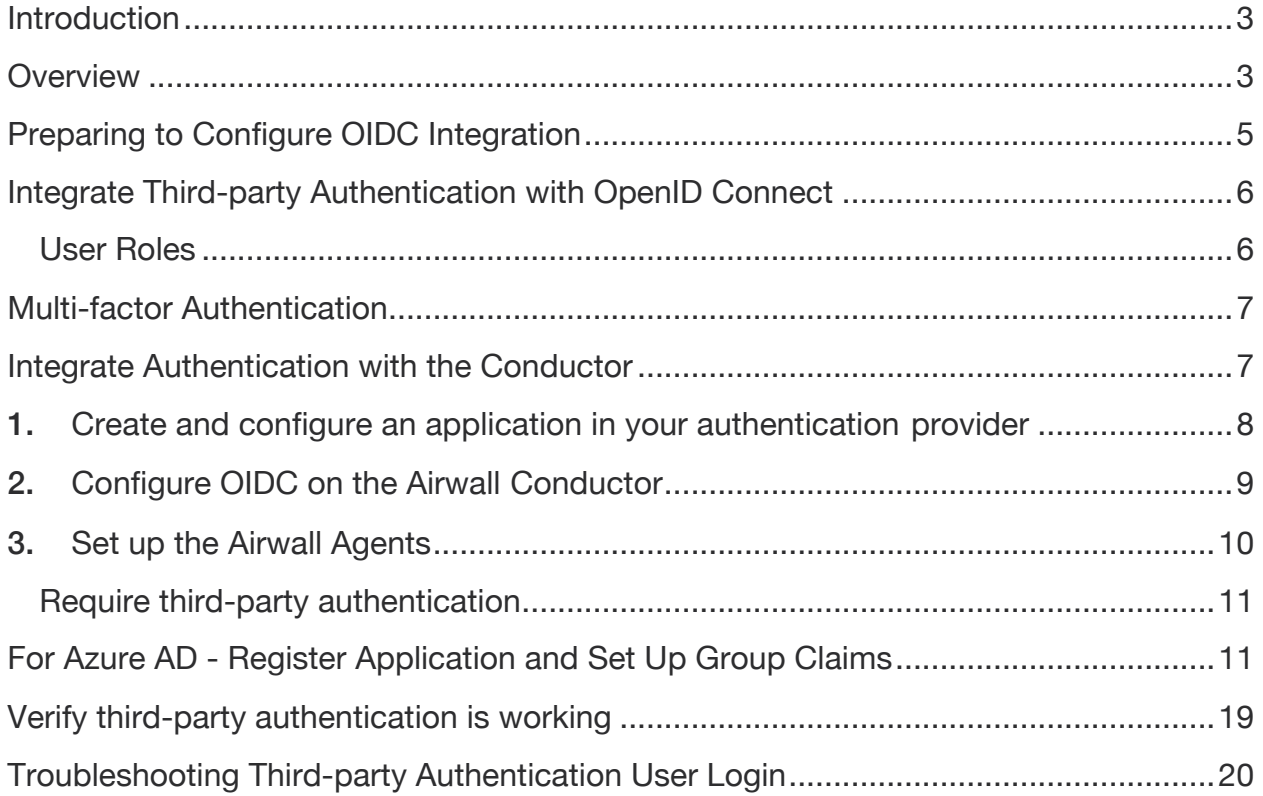

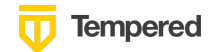

# **Introduction**

When using Tempered's Zero Trust Architecture, Software-Defined Perimeter solution all policy is controlled from a central location in the Airwall Conductor. As a result, securing access and using appropriate role-based access control is important when setting up a production environment. Authentication platforms provide significant value for managing user identities, delivering capabilities like single sign-on and multifactor authentication (MFA). When companies already have an authentication platform provider or are looking to add MFA support to Tempered's networking security solution integrating these two solutions can often be the best architecture.

There are two primary use cases for integrating the Conductor with an authentication platform: accessing the Conductor itself and/or providing user authentication for remote users leveraging the Airwall Agent.

The purpose of this document is to provide the necessary steps to integrate Tempered's Conductor with Azure AD's authentication platform using OpenID Connect.

OpenID Connect is a simple identity layer on top of the OAuth 2.0 protocol, which allows computing clients like the Airwall Conductor to verify the identity of an end-user based on the authentication performed by an authorization server – in this case Azure AD, as well as to obtain basic profile information about the end-user in an interoperable and REST-like manner. In technical terms, OpenID Connect specifies a RESTful HTTP API, using JSON as a data format.

# **Overview**

When a user goes to login to the Airwall Conductor, they can either authenticate using the Conductor's configured users (People) or choose from a pull-down that allows them to authenticate using a third-party authentication platform like Azure AD.

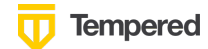

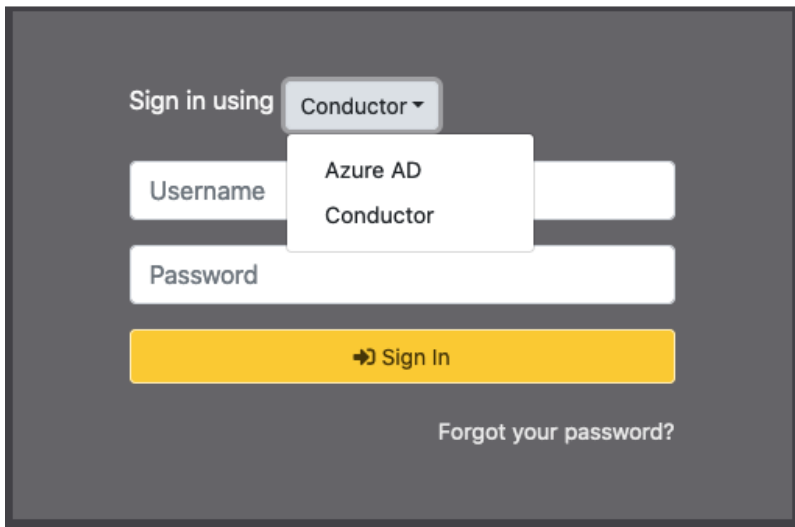

When the user chooses the Azure AD option, they will be redirected to the Azure AD authentication page where they will need to enter their Azure AD credentials and connect using MFA if configured. Once the user is authenticated, they will be redirected back to the Conductor.

For remote access users running Airwall Agents, if user authentication is enabled and linked to an authentication platform, the user will be prompted for credentials by the Agent that is communicating with the Conductor. They will then be redirected to Azure AD and once again they will need to enter their username and password and perform the MFA steps if configured. Once authenticated, the Airwall Agent will be able to connect to the devices configured in their overlay networks.

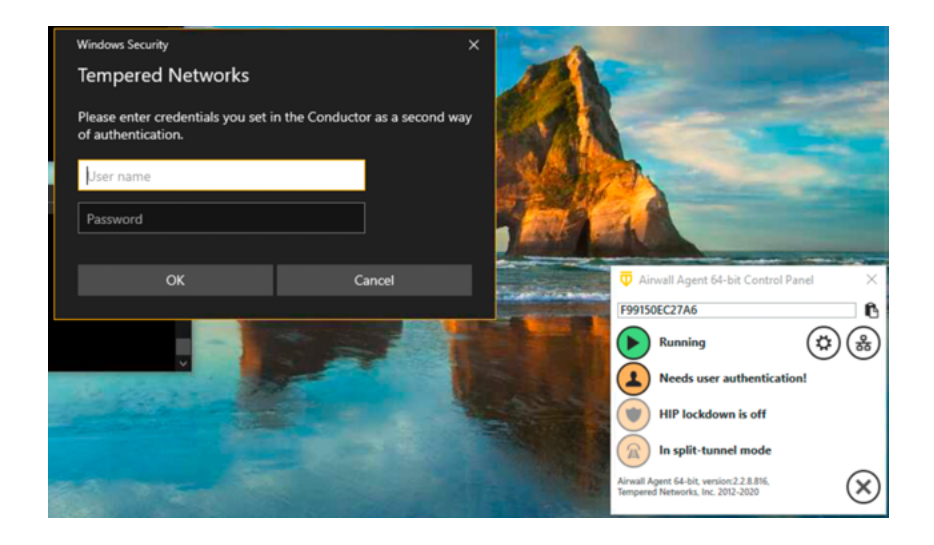

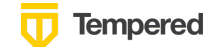

For either type of integration, the user configured in Azure AD will be part of a group and that information is sent back to the Conductor so that the user can be assigned to the proper role or People Group in the Conductor.

# **Preparing to Configure OIDC Integration**

Gather the following information in preparation for configuring the OpenID connection settings in the Conductor

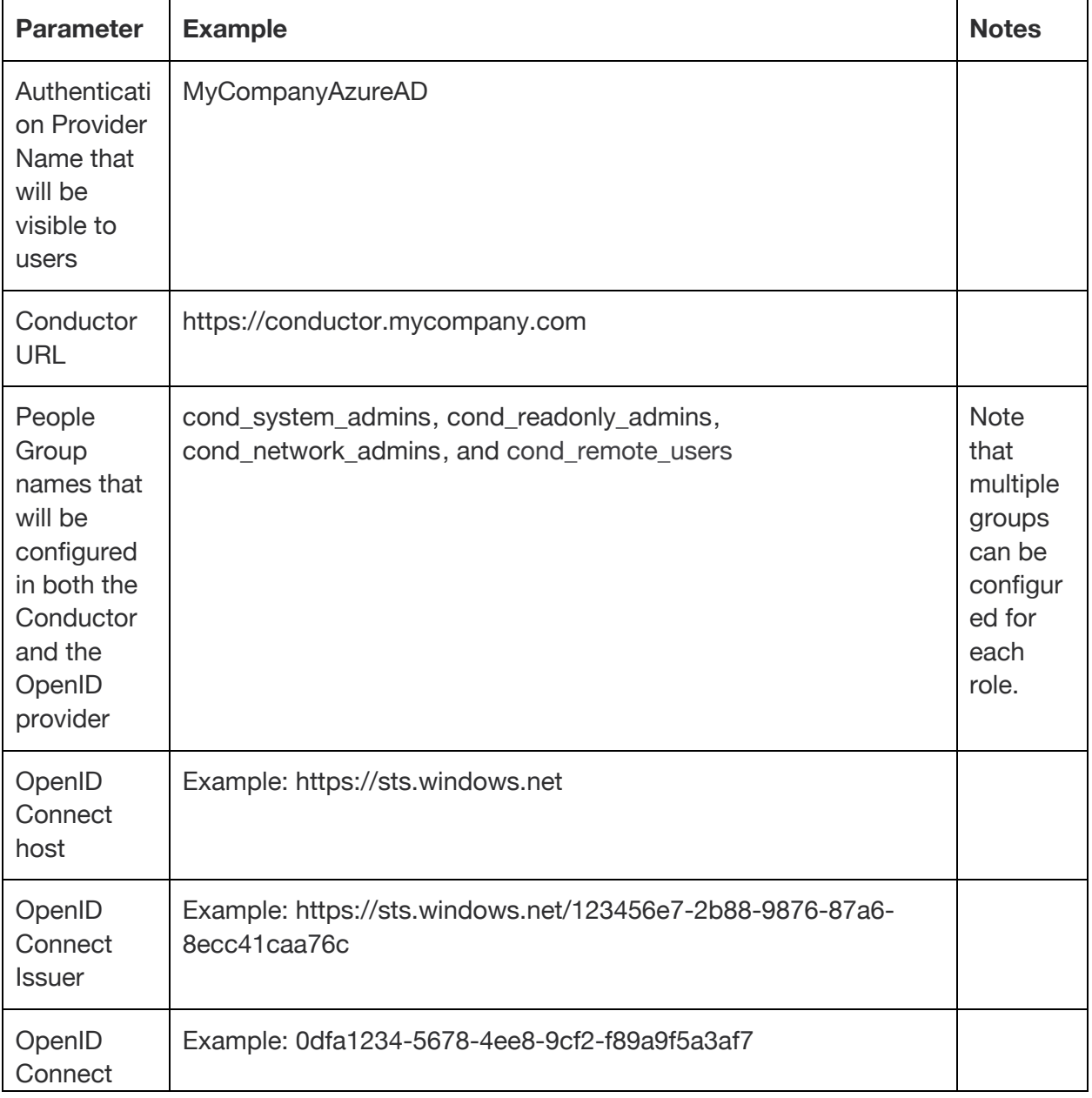

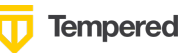

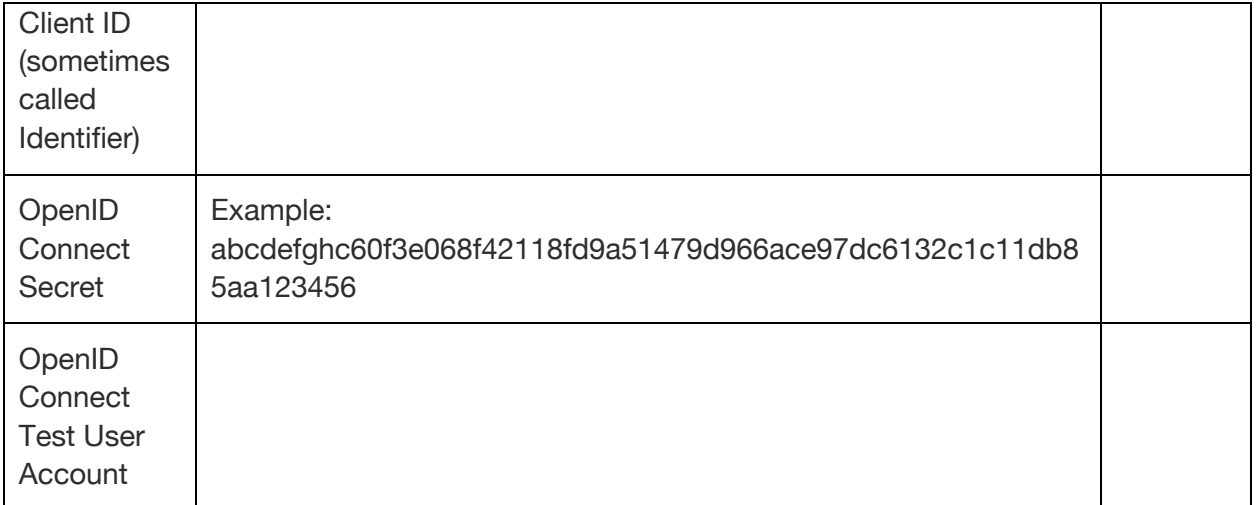

# **Integrate Third-party Authentication with OpenID Connect**

You can integrate a third-party authentication provider with person authentication in the Conductor using OpenID Connect (OIDC). If your users are already configured for single sign-on (SSO) with a third party, or if you have a large number of users, this integration streamlines your user management.

**Note:** You can only configure one OpenID Connect provider on the Conductor at a time. If you need to support many OIDC authentication providers simultaneously, you can choose providers that support federated login so you can connect to one provider and have that provider connect to other providers to authenticate users.

**Important:** To use OpenID Connect on macOS or iOS Airwall Agents, you must have a public certificate on your Conductor.

### **User Roles**

In the Airwall Conductor, you configure person roles in OIDC by including them in groups. The OIDC group names are pre-configured in the Conductor, so when you make a person a member of one of the OIDC groups in the OIDC provider, they are automatically given that role in the Conductor. For instance, you can declare that all members of the OIDC provider's cond\_system\_admins group are system administrators in the Conductor, and that members of the OIDC cond\_remote\_users group are remote-access users.

This is configured in the Conductor when you set up the Authentication Provider. Each group is configured to be in one of four groups that directly link them to the equivalent Role in the Conductor.

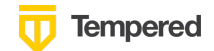

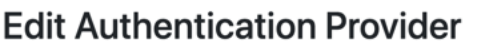

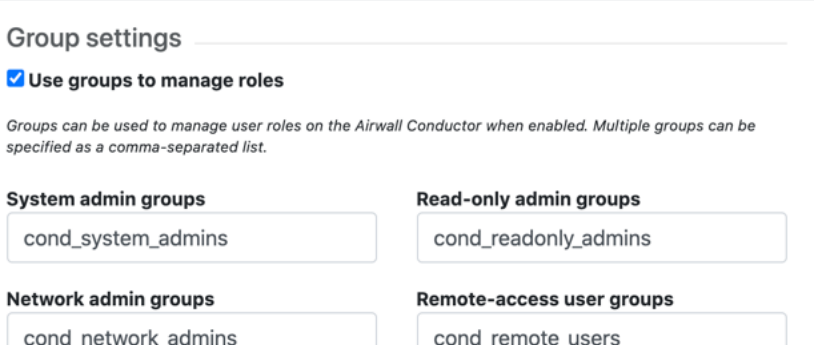

For example, if you would like to manage a group of remote access users in a group called vendor-A, you would add that group to the Remote-access user groups box as shown here:

 $\overline{\mathsf{x}}$ 

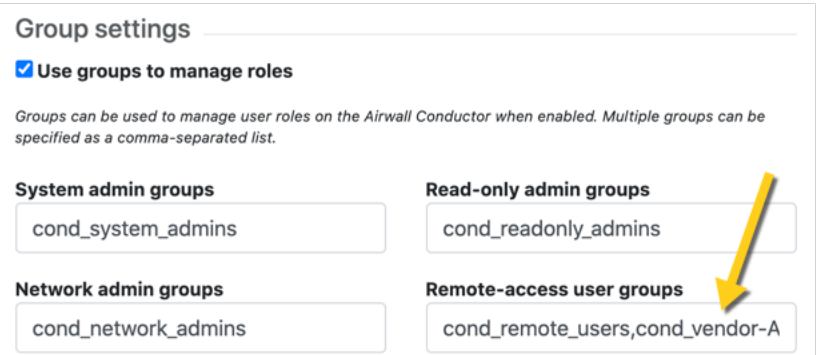

Note that the groups defined here won't show up in the People Groups tab of the Conductor until a user is added by the Authentication Provider (you can also manually pre-configure it).

## **Multi-factor Authentication**

If your OIDC provider supports multi-factor authentication (MFA), you can use MFA on your provider to require MFA for logging into your Conductor or for Airwall Agent session authentication.

## **Integrate Authentication with the Conductor**

To successfully integrate authentication, you must:

- 1. Register an application in your authentication provider.
- 2. Configure OIDC on the Conductor.

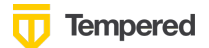

- 3. Set up Airwall Agents.
- 4. Verify third-party authentication is working

Since each provider is different, refer to the basics required here, and then the Azure AD-specific instructions that follow.

# 1. **Create and configure an application in your authentication provider**

Create and configure the application in your provider before connecting it to the Airwall Conductor. Each provider's workflow is different, but here are the general steps:

- 1. Create an OpenID Connect application.
- 2. Configure it with the following information:

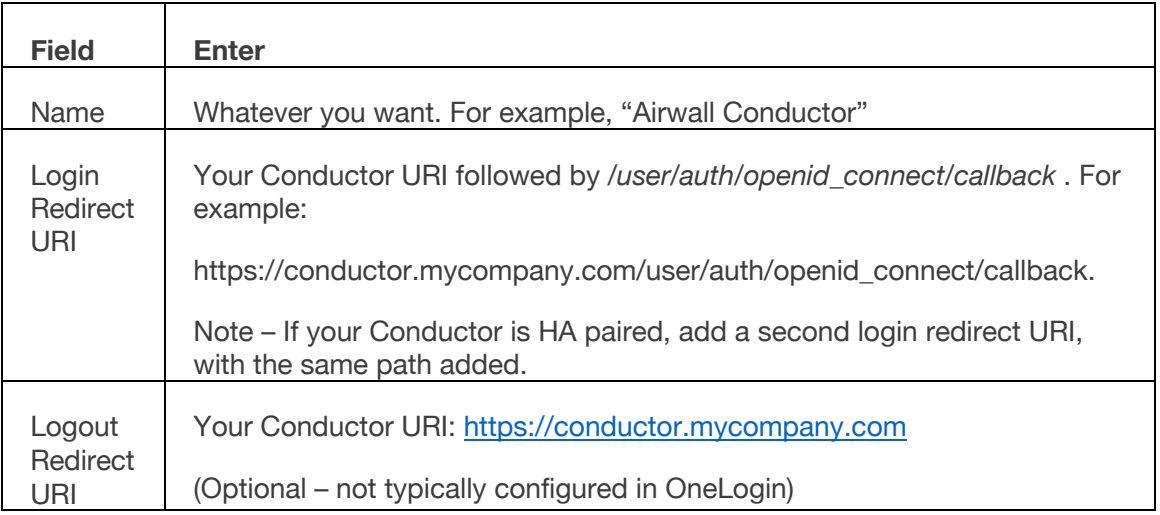

- 3. Depending on your provider, set the authentication method to **basic**, or indicate you are using an **authorization code** for authentication (not a refresh token).
- 4. Allow the **groups** claim for grant. The **groups** claim is what allows the Conductor to match a user's group with what role they are given. Because **groups** is not a default OIDC claim, it must be turned on in the provider. For more details, see the specific instructions for Azure AD below.
- 5. Create four groups: cond\_system\_admins, cond\_readonly\_admins, cond\_network\_admins, and cond\_remote\_users to indicate the four different Conductor roles. Other group names can be added but must be configured in both the Conductor and OIDC provider.
- 6. Add users to each group so they are assigned the correct role when logging into Conductor.
- 7. Give your users access to the application you created in your provider.
- 8. If you want to require MFA to log in, set it up in the OIDC provider. Generally MFA is associated with the app. Please consult your provider documentation for detailed instructions on setting up MFA.

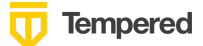

# 2. **Configure OIDC on the Airwall Conductor**

- 1. Go to Conductor **Settings**.
- 2. Next to Authentication, select Add provider.
- 3. Select **OpenID Connect** and then select **Next**.
- 4. On the **Add Authentication Provider** page, under **General settings**, configure the Provider settings as follows (see the Azure AD-specific instructions below for help in finding this information):

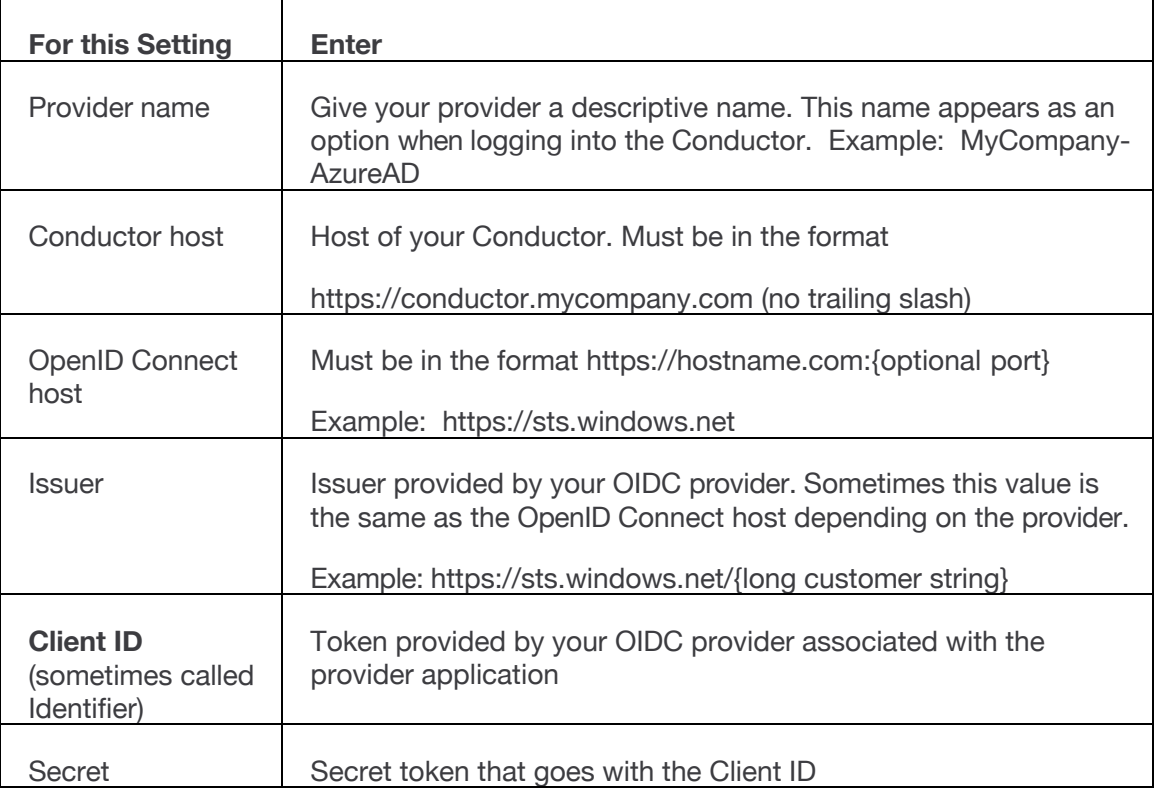

Note: OpenID Connect logout is not supported with Azure AD.

- 5. For **HA-paired Conductor host**, enter the Host of your HA Conductor (if applicable).
- 6. Configure the **Group** settings as follows, and then click **Next**:

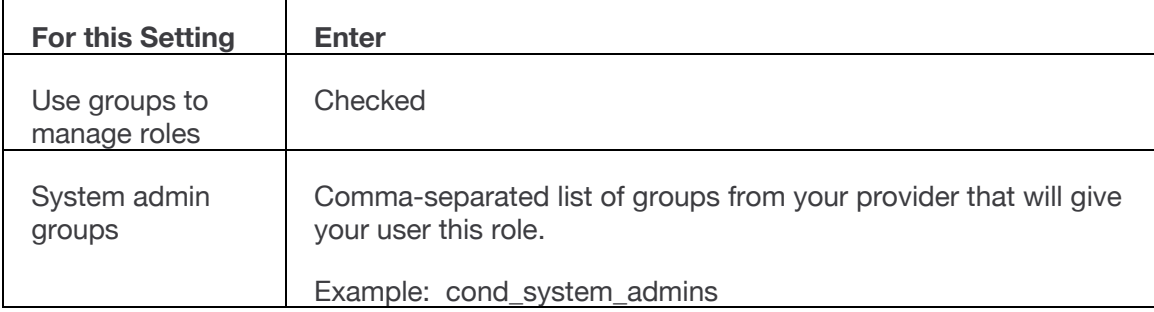

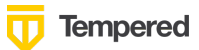

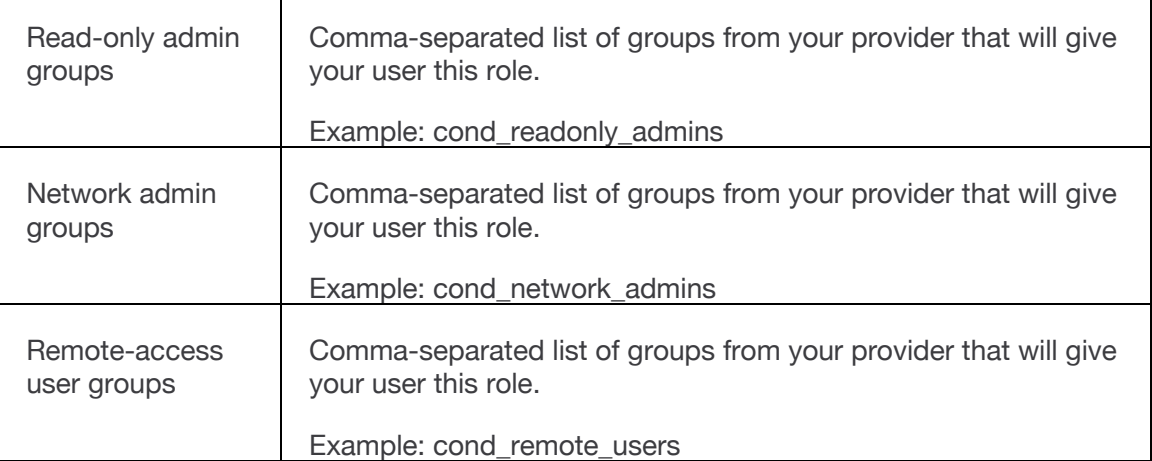

**Note:** If users are in groups that match more than one of the roles, they are given the highest level of access possible (system admin, read-only admin, network admin, then remote-access user).

7. Configure any Group filters you want and click **Finish**.

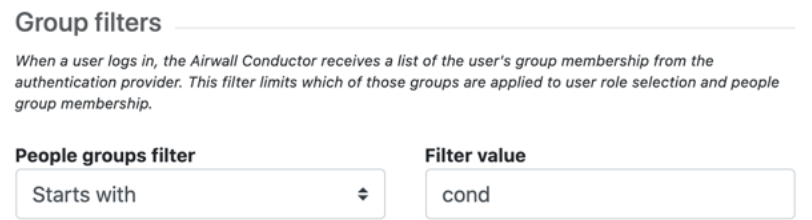

- 8. If you have non-public DNS servers configured in the Conductor under **Global Airwall Agent/client settings**, your users won't be able to reach the public addresses on their devices that include the OpenID Connect providers. You may need to configure DNS servers on the Conductor to add your OpenID Connect provider's DNS server.
- 9. After changing OIDC configuration, you need to log out and log back in to the Conductor to restart it. When you log back in, you can now choose your third-party authentication provider.

# 3. **Set up the Airwall Agents**

Any Airwall Agents authenticating using your third-party provider also need to be set up:

- 1. Provision and manage Airwall Agents in the Conductor.
- 2. (Optional starting with 2.2.8) Go to the **Overlays** page, scroll down to **People**, and click **Update**, and add the Airwall Agent as a member.
- 3. Also check that:
	- a. Airwall Agents are included in your Airwall Relay rules.
	- b. Airwall Agent devices have been added to the appropriate Overlays, and you've set device trust on the Overlays as needed.

Your users should now be able to log in using the third-party authentication provider.

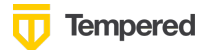

### **Require third-party authentication**

You can also require users to authenticate using the third-party provider either individually (per agent) or globally (all agents). On the agent's **Airwall Agent** tab, or on a **People Group Properties**  tab:

• Check **Require Authenticated Airwall Session**.

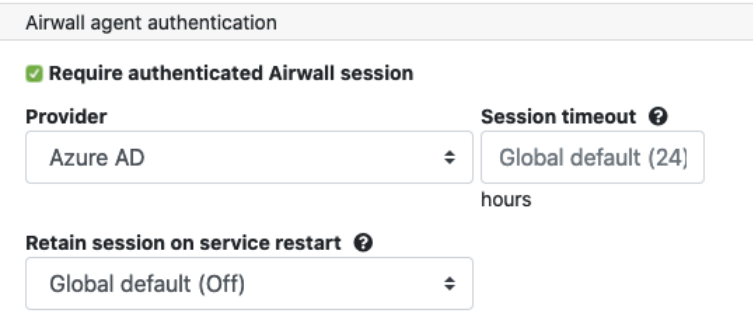

• For Global configuration, go to Conductor, Settings:

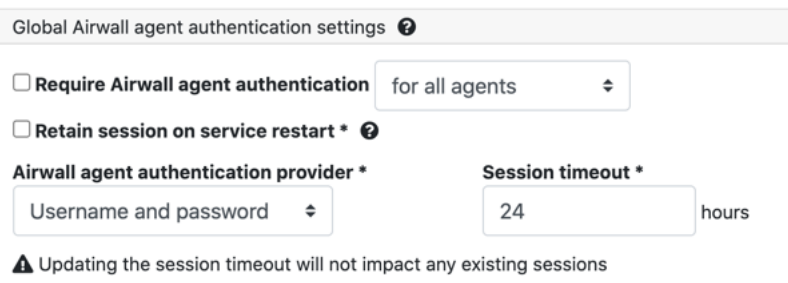

# **For Azure AD - Register Application and Set Up Group Claims**

Here are specific instructions for Azure AD. Note that the Azure AD documentation may be more up-to-date and the settings in your Azure AD account may vary.

1. In Azure AD, select **App registrations:**

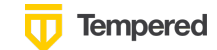

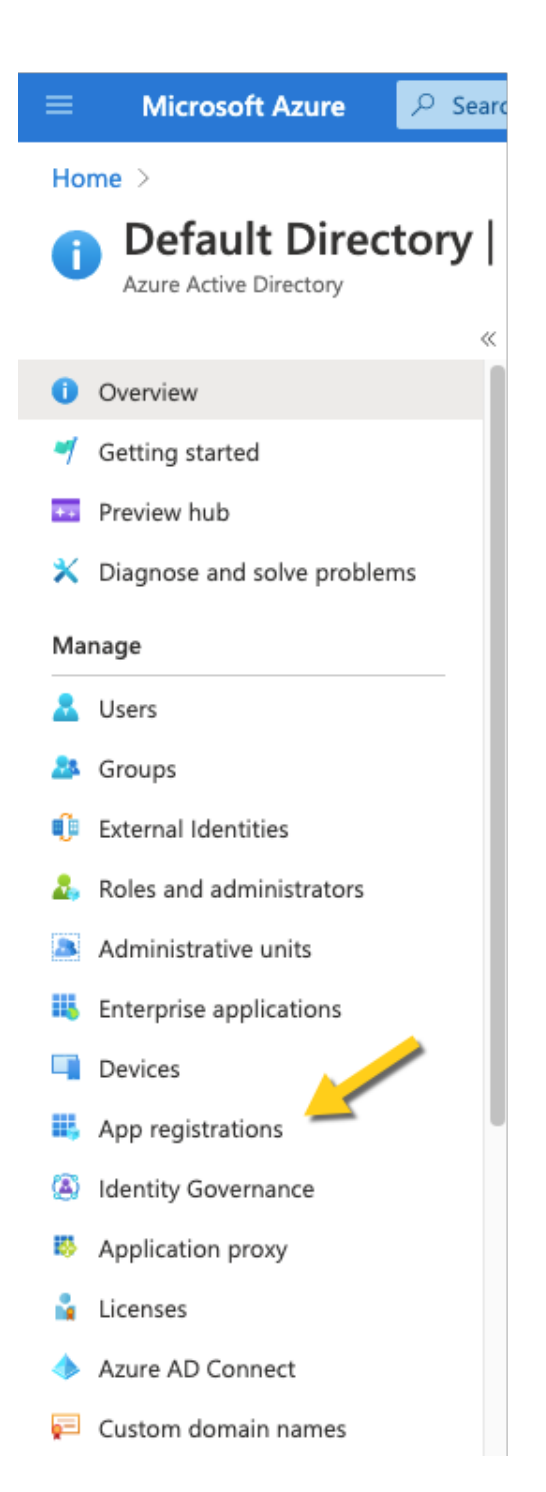

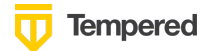

2. + New Registration. Enter a Name for the Application (i.e., Airwall Conductor). Select Support account types: Accounts in any organizational directory (Any Azure AD directory – multitenant). Set the Redirect URI to Web, and the URL of your Conductor following by /user/auth/openid\_connect/callback. Click Register.

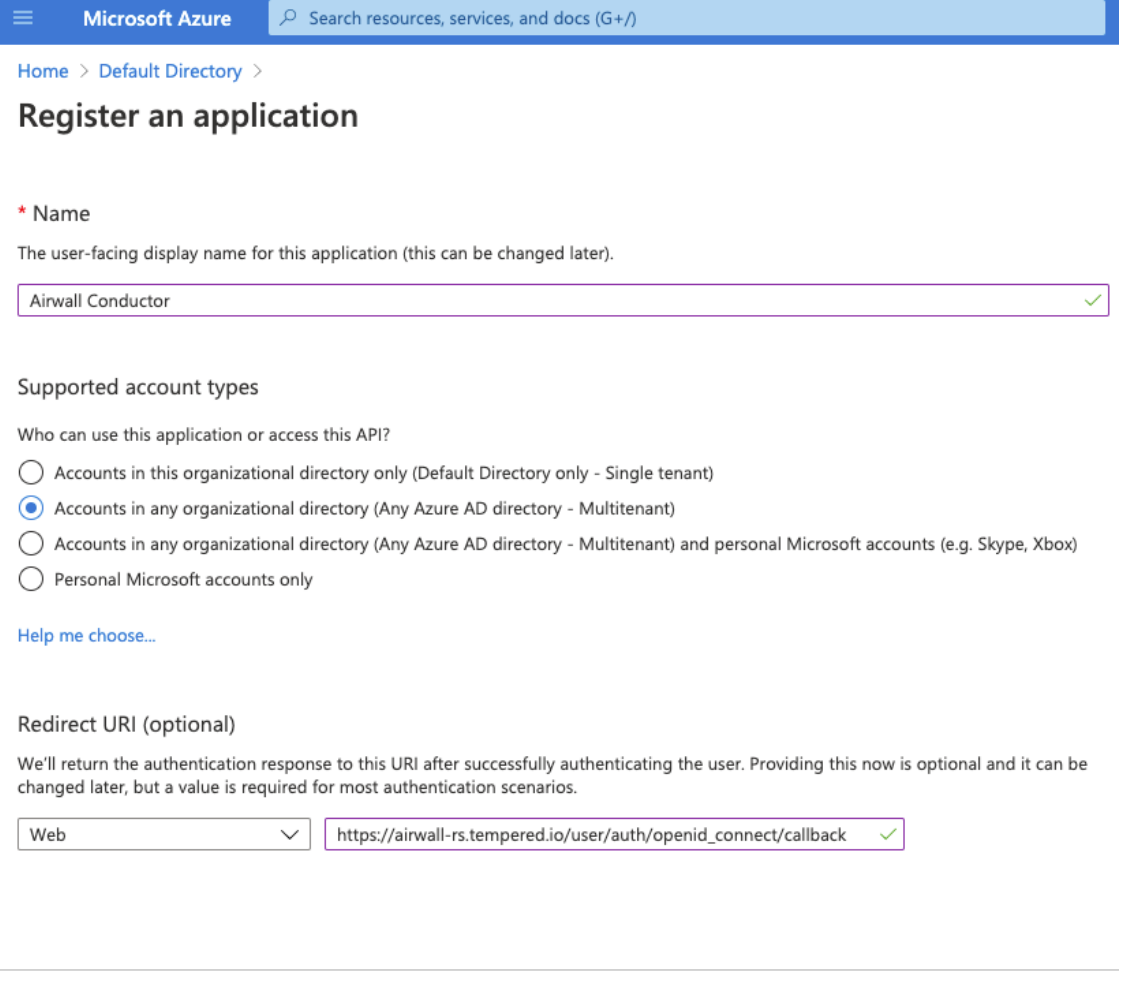

By proceeding, you agree to the Microsoft Platform Policies  $\mathbb{C}^7$ 

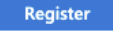

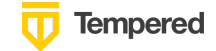

3. Once you've registered this Application, Azure AD will provide a set of IDs that will be configured in the Conductor when you set up the OIDC provider. Note that the names will vary in authentication providers, but here are the mappings for Azure AD.

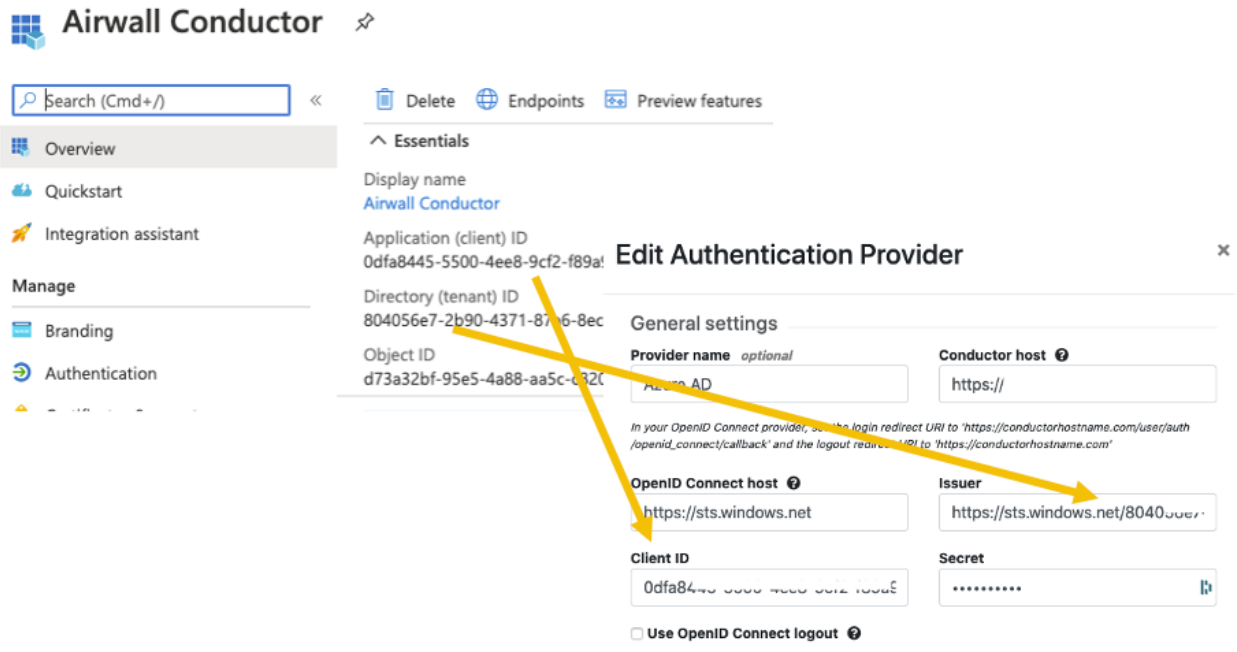

The Application (client ID) in Azure becomes the Client ID in the Conductor.

The Directory (tenant) ID in Azure gets appended to https://sts.windows.net/ to create the Issuer in the Conductor.

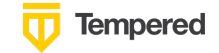

4. To create a Client Secret, click on Certificates & secrets and click on + New client secret.

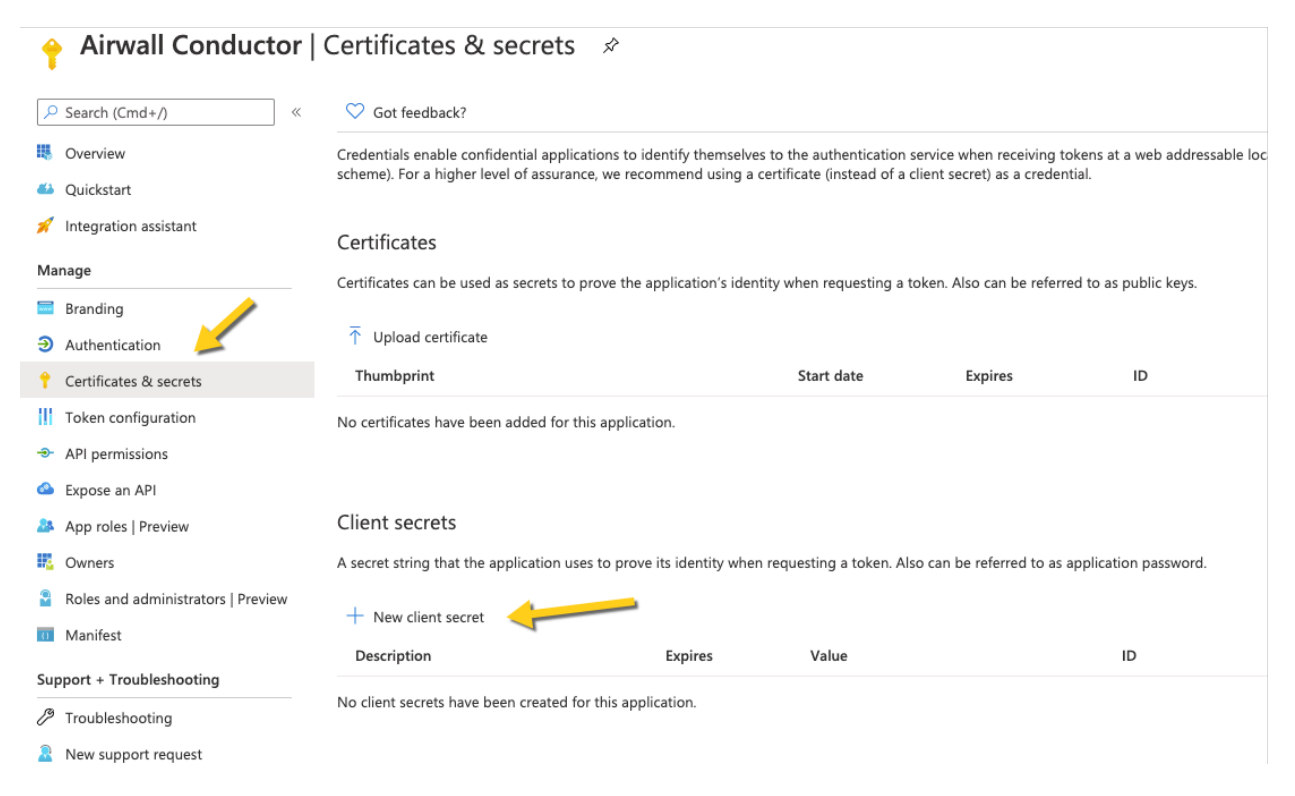

5. Configure the Description, Expiration timeframe and click Add.

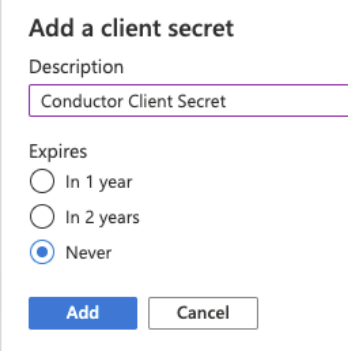

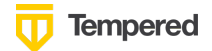

### 6. Copy the Value, not the ID to be used as the Secret in the Conductor

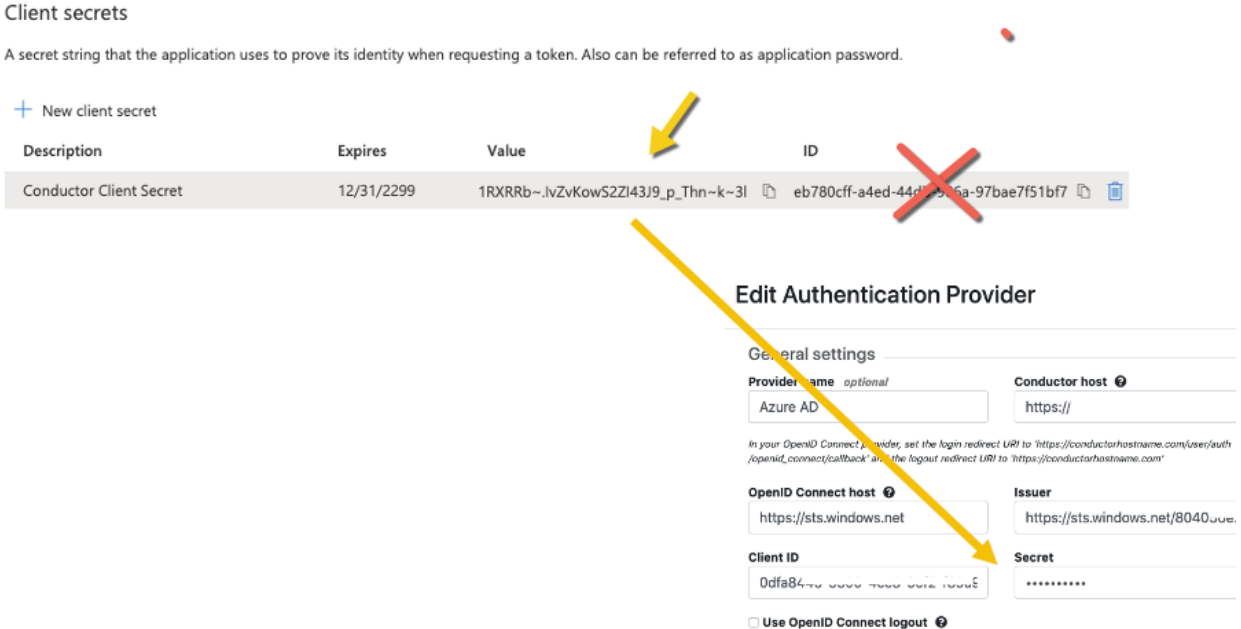

7. From your new registered application in Azure AD, click on Authentication. Verify that they Implicit grant is set up to use Access tokens.

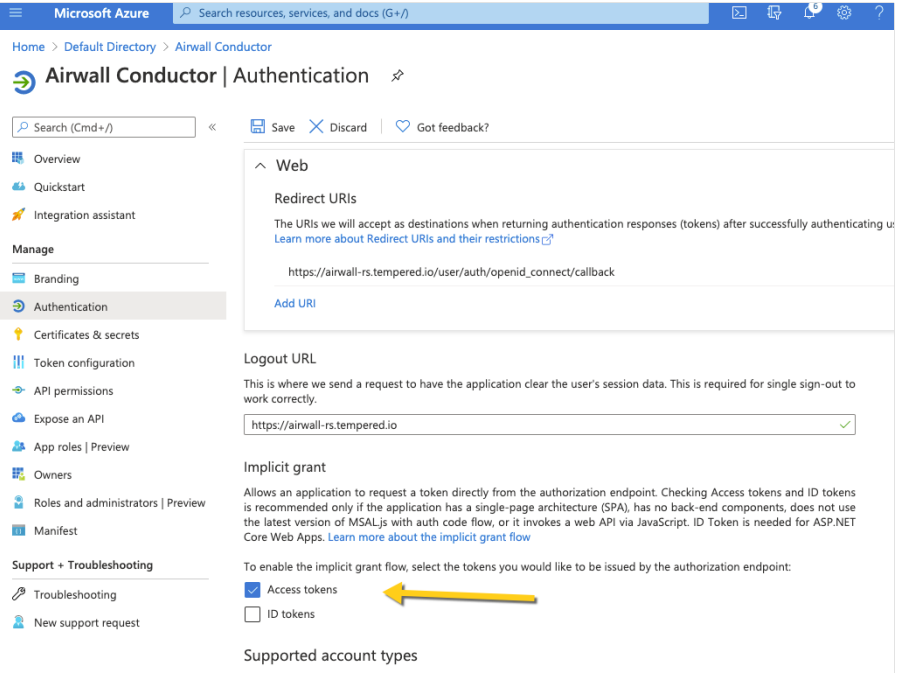

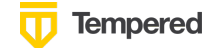

8. The key next step is to set up the groups claim in Azure AD. From your new registered application, click on Token configuration:

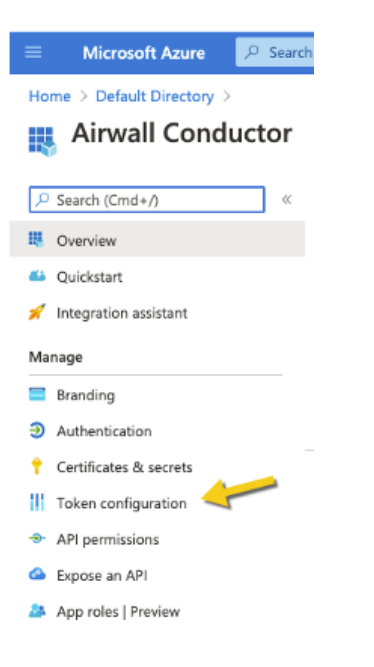

Click on + Add groups claim.

Configure all of the group types:

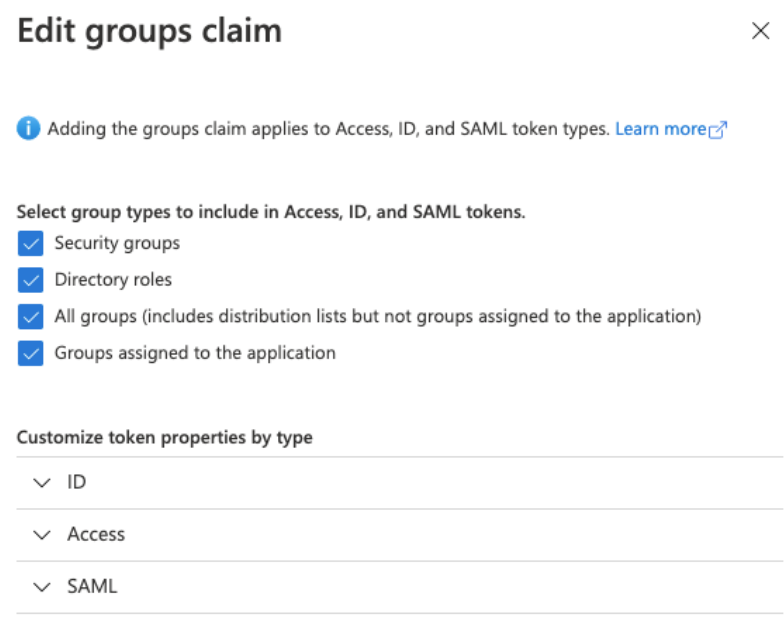

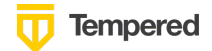

9. Token properties should be configured using the sAMAccountName:

## Edit groups claim

#### Customize token properties by type

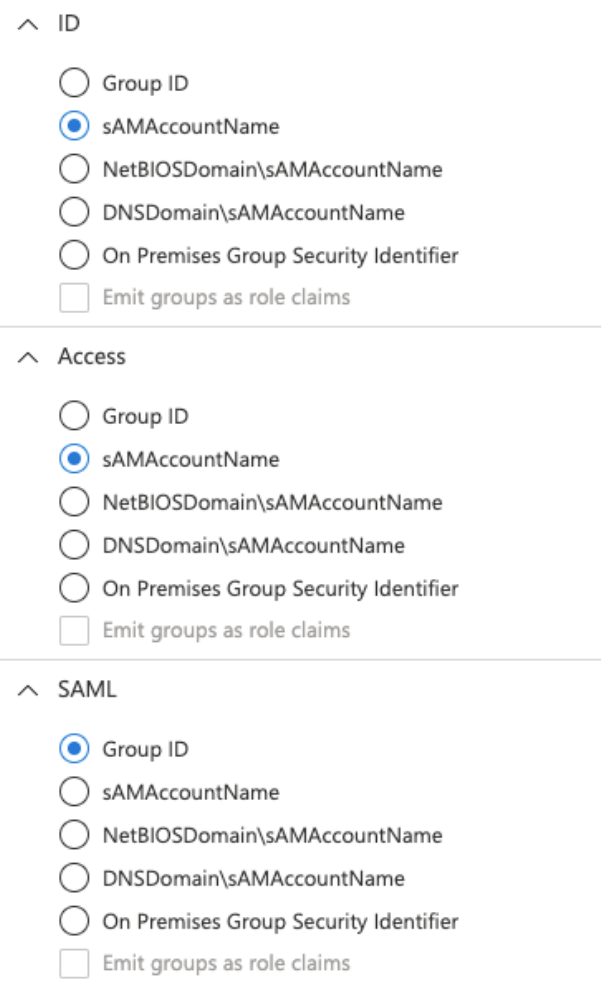

The SAML setting is not applicable.

10. Create Groups in Azure AD:

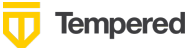

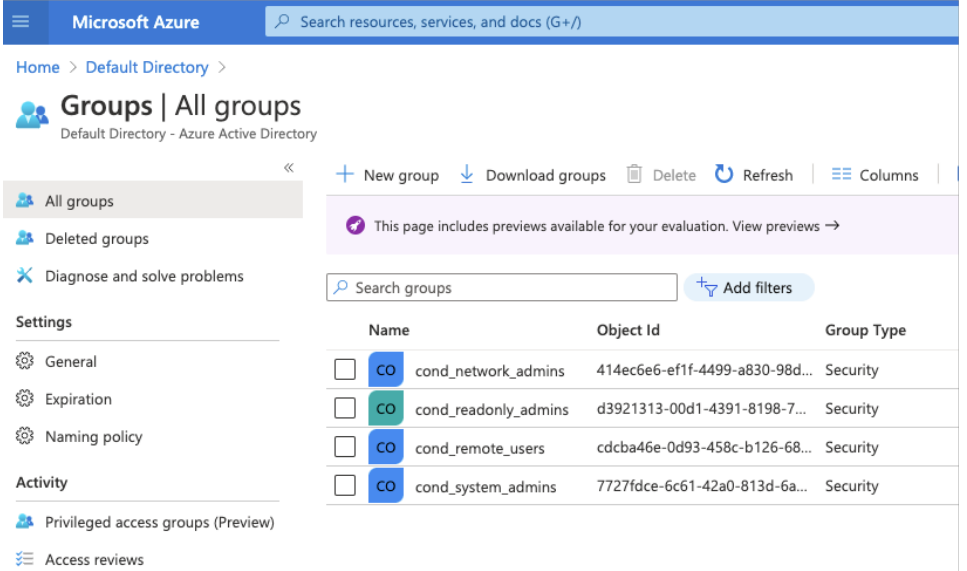

11. Add users and assign group membership:

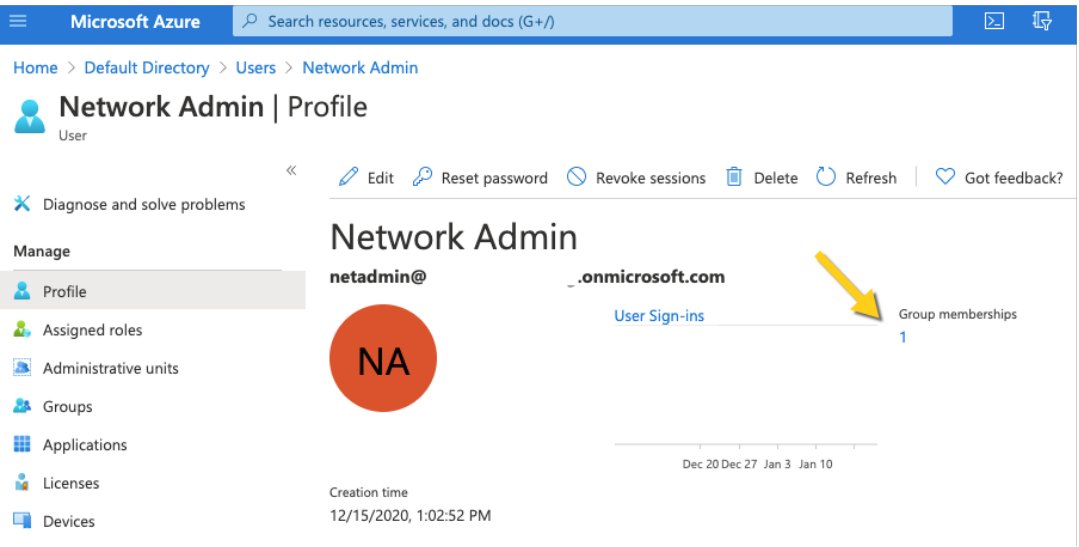

# **Verify third-party authentication is working**

### To verify your configuration:

- 1. Log out of Conductor.
- 2. Open an incognito window and log in, choosing the provider name you chose in the Conductor.
- 3. Log in as a user you've set up with third-party provider. You should be able to log in to the Conductor using your third-party provider credentials.

#### To verify a Airwall Agent can connect:

• After the Airwall Agent logs in using the third-party provider, verify connectivity.

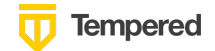

#### Working example:

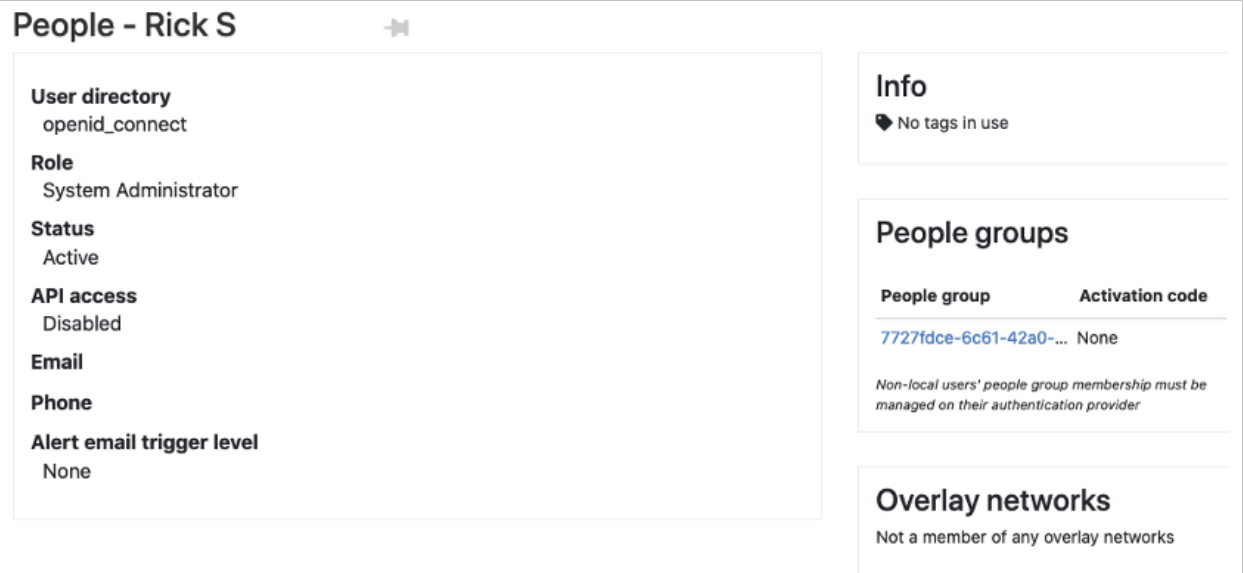

# **Troubleshooting Third-party Authentication User Login**

If user login is failing with "Could not find that username/password combination," verify:

- The user has been given access to your OIDC application in the third-party provider
- The user is a member of a group in your provider that is mapped to a user role in the **Conductor**
- The "groups" claim is allowed in your application in the provider
- The user typed in their username and password correctly

Check the Conductor log for additional clues for why the login failed. For instance, you may see a log message that a person does not match any groups to get a role.